# PRINCO DDR3-1600 user guide and testing for GA-P55-UD3L Motherboard

# CPU i5-760 2.80G

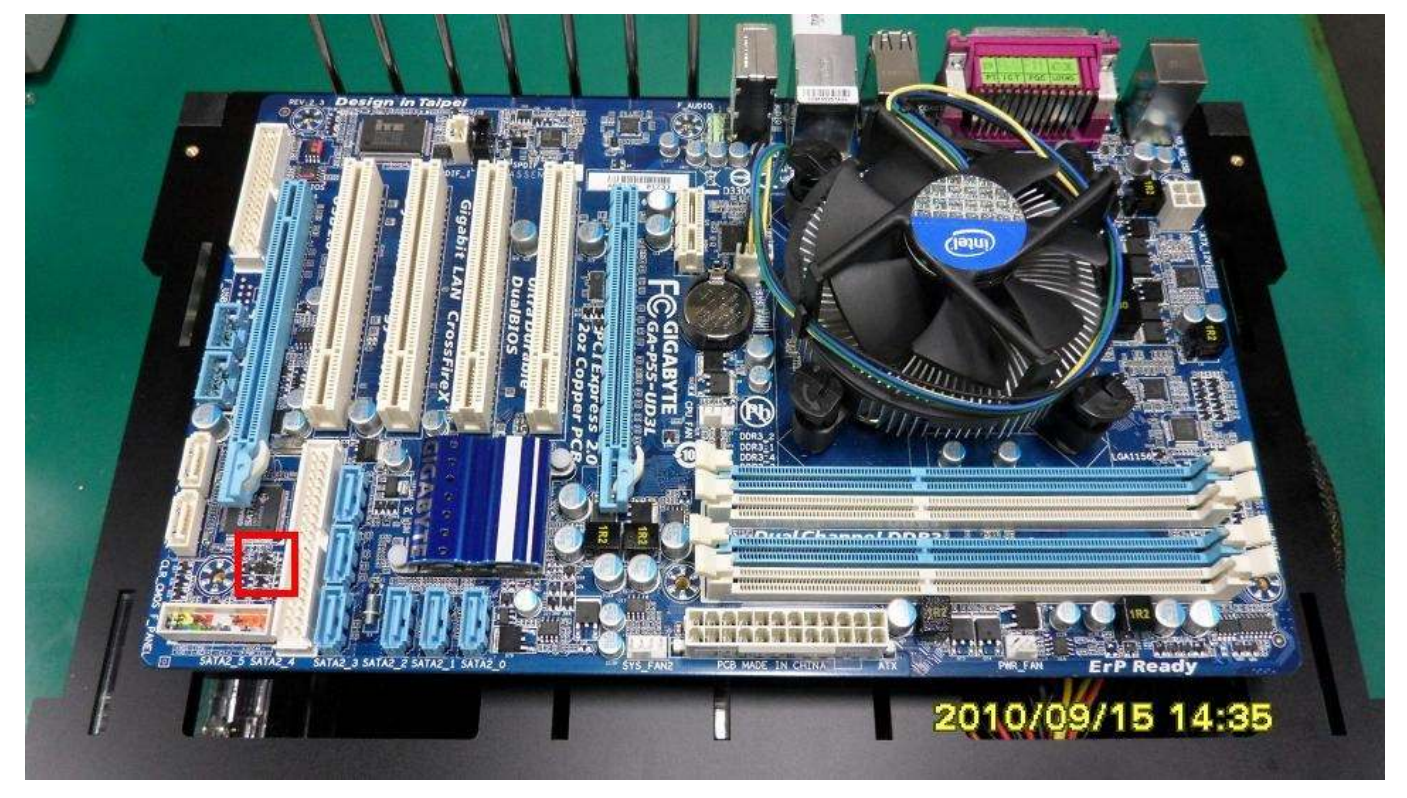

# Part I: Standard test

It's the easiest way to enjoy overclock benefit by

using PRINCO DDR3-1600 DIMM board

How to use?

- 0. Clear BIOS to mainboard initial setting
- 1. Enter BIOS setup and [MB Intelligent Tweaker(M.I.T.) ] menu

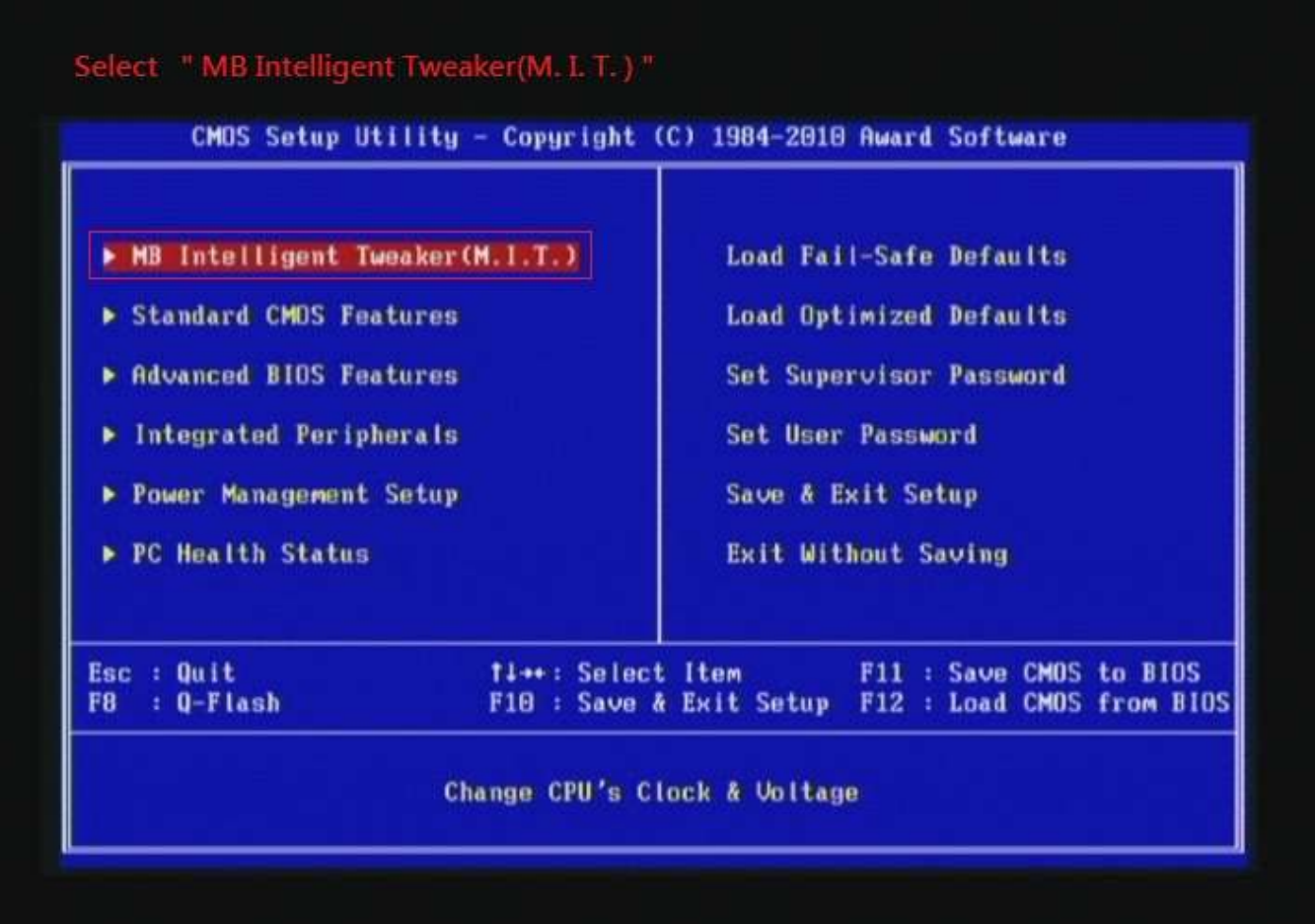

### 2. Enter [Advance Memory Setting] item

#### Select " Advanced Memory Settings "

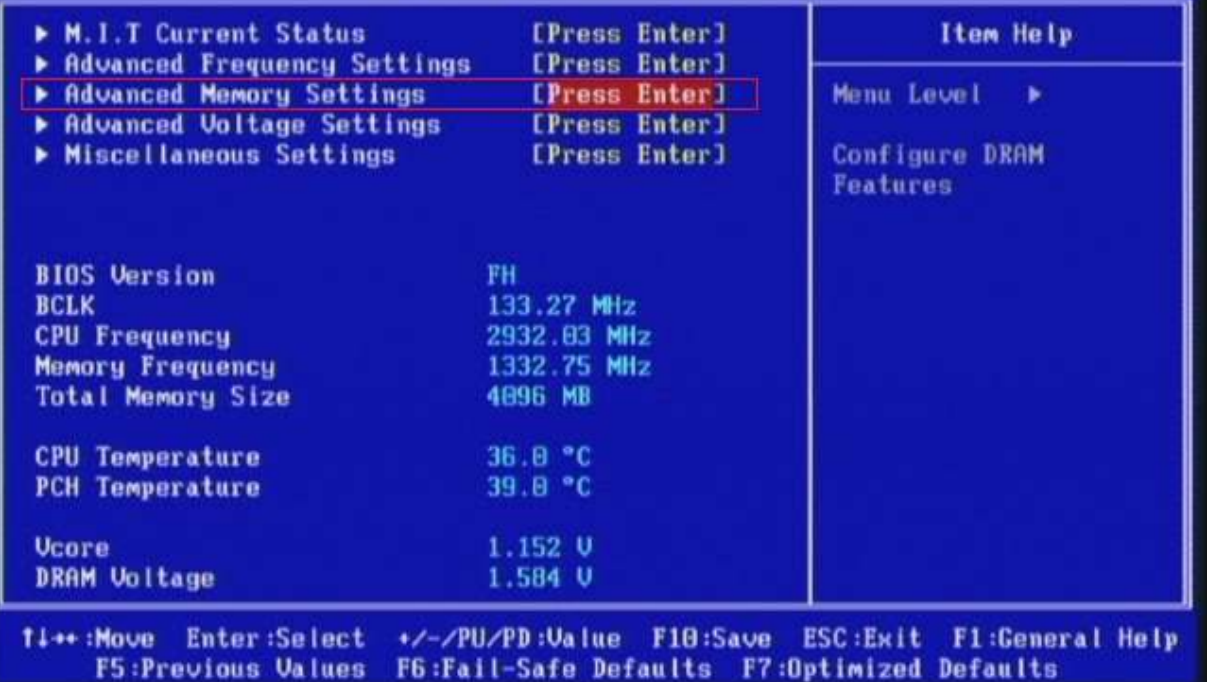

3. Enter [Extreme Memory Profile(X.M.P.) ] item and choose [Profile 1] option, BIOS will load X.M.P parameter in SPD on DIMM board, which are performance optimized for PRINCO DDR3-1600 DIMM board

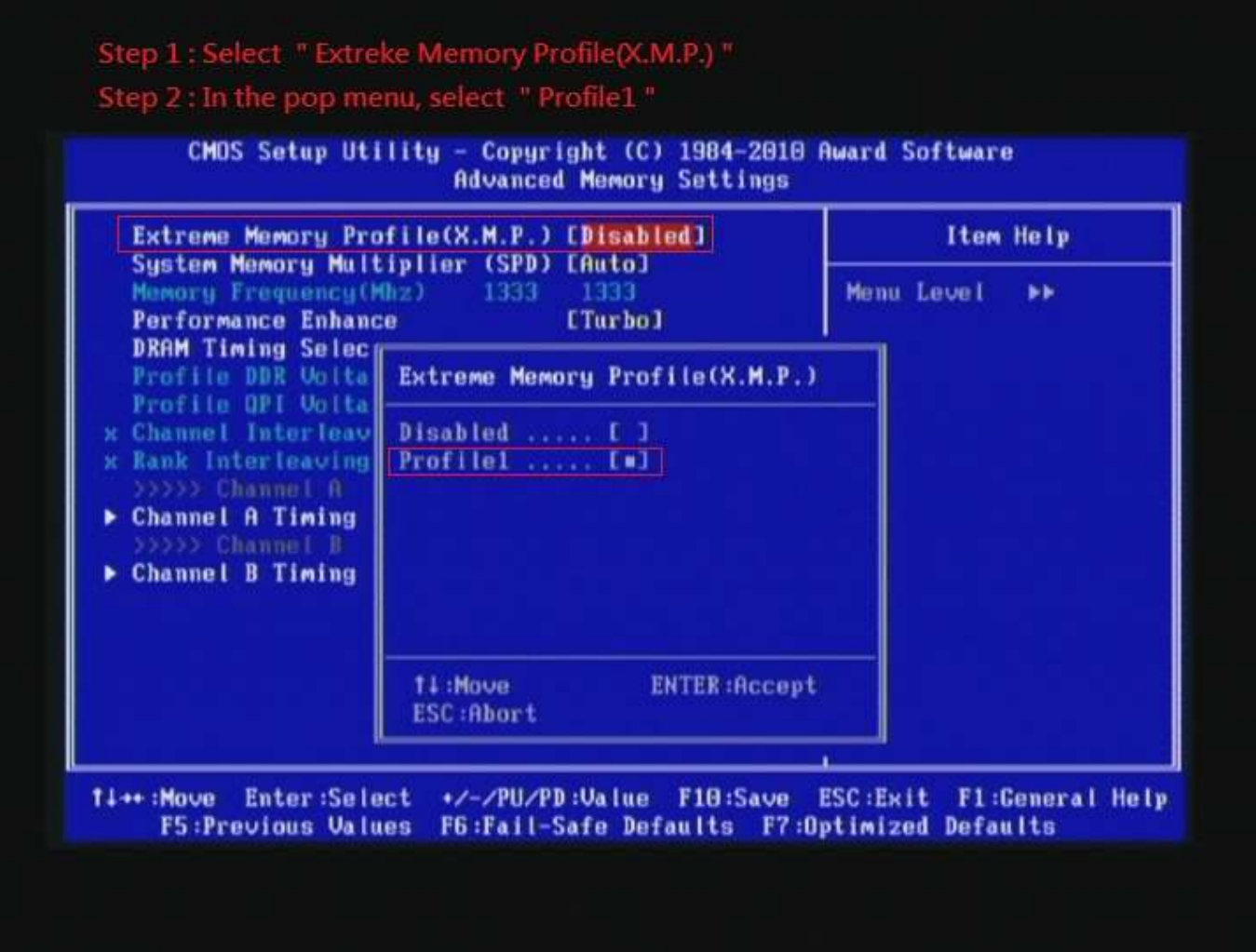

### 4. Save BIOS changes [F10] and exit

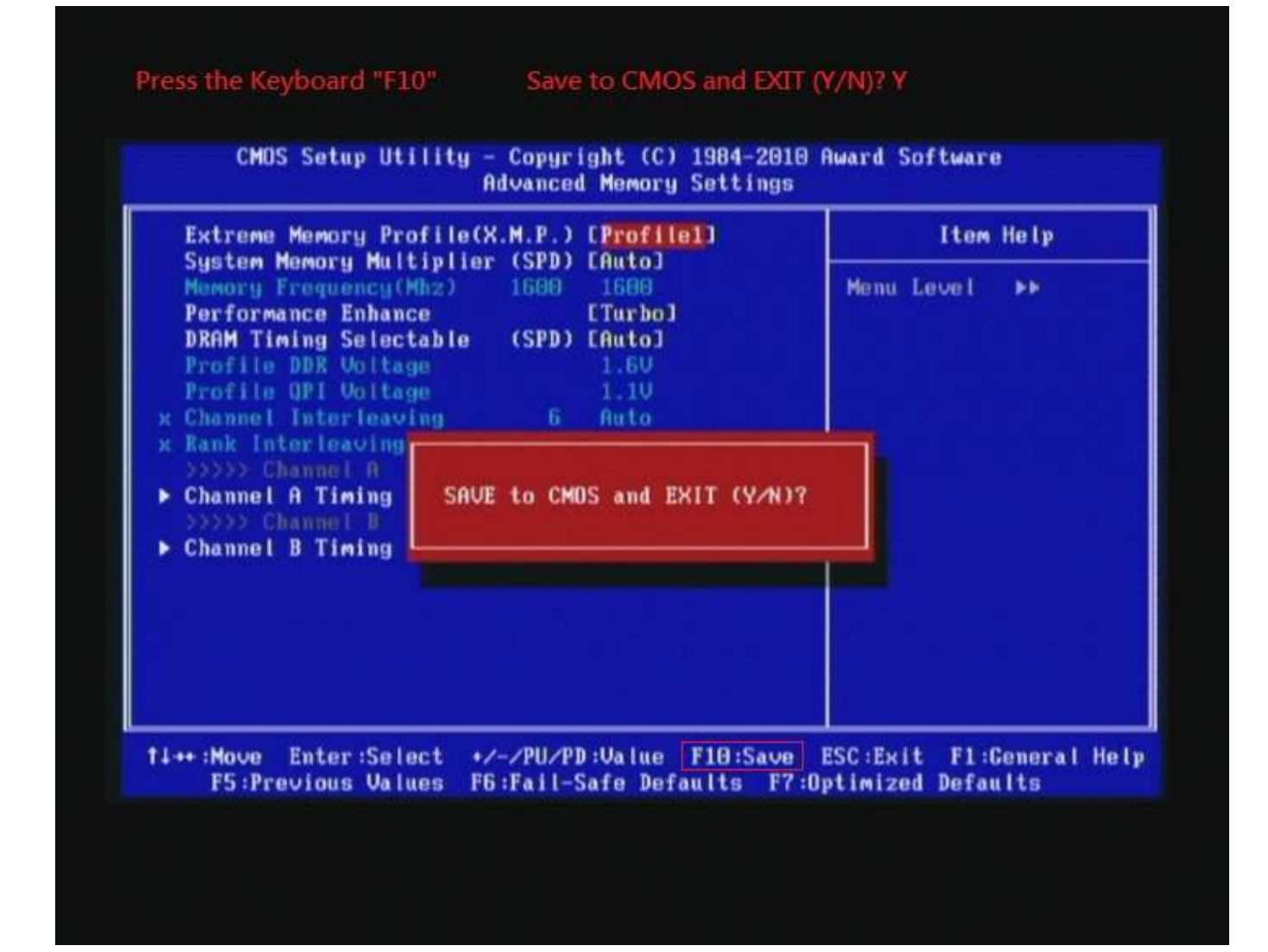

#### Test result?

In order to demonstrate the performance and stability of PRINCO DDR3-1600 DIMM board, We use the strictest stress testing, that is, multi-core MemTest in window 7.

(Data rate:  $800.0*2=1600$ , timing: 7, 9, 7, 24, multi-core test => pass!)

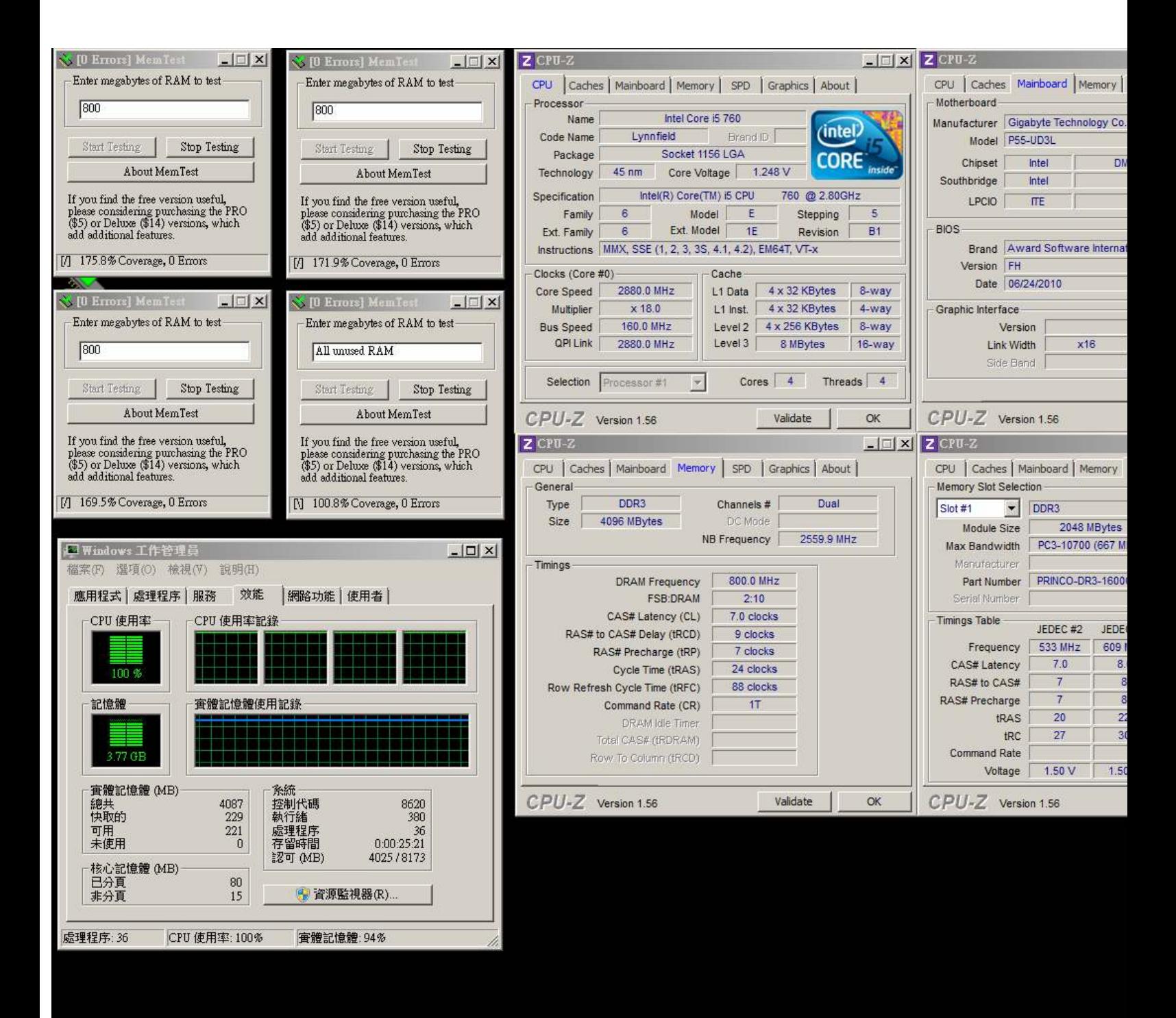

# Advanced Overclocking and Testing

# Part II: Heavy test

If you want to know the potential of PRINCO DDR3-1600? Following are step-by-step howto.

How to use?

- 0. Clear BIOS to mainboard initial setting
- 1. Enter BIOS setup and [MB Intelligent Tweaker(M.I.T.) ] menu

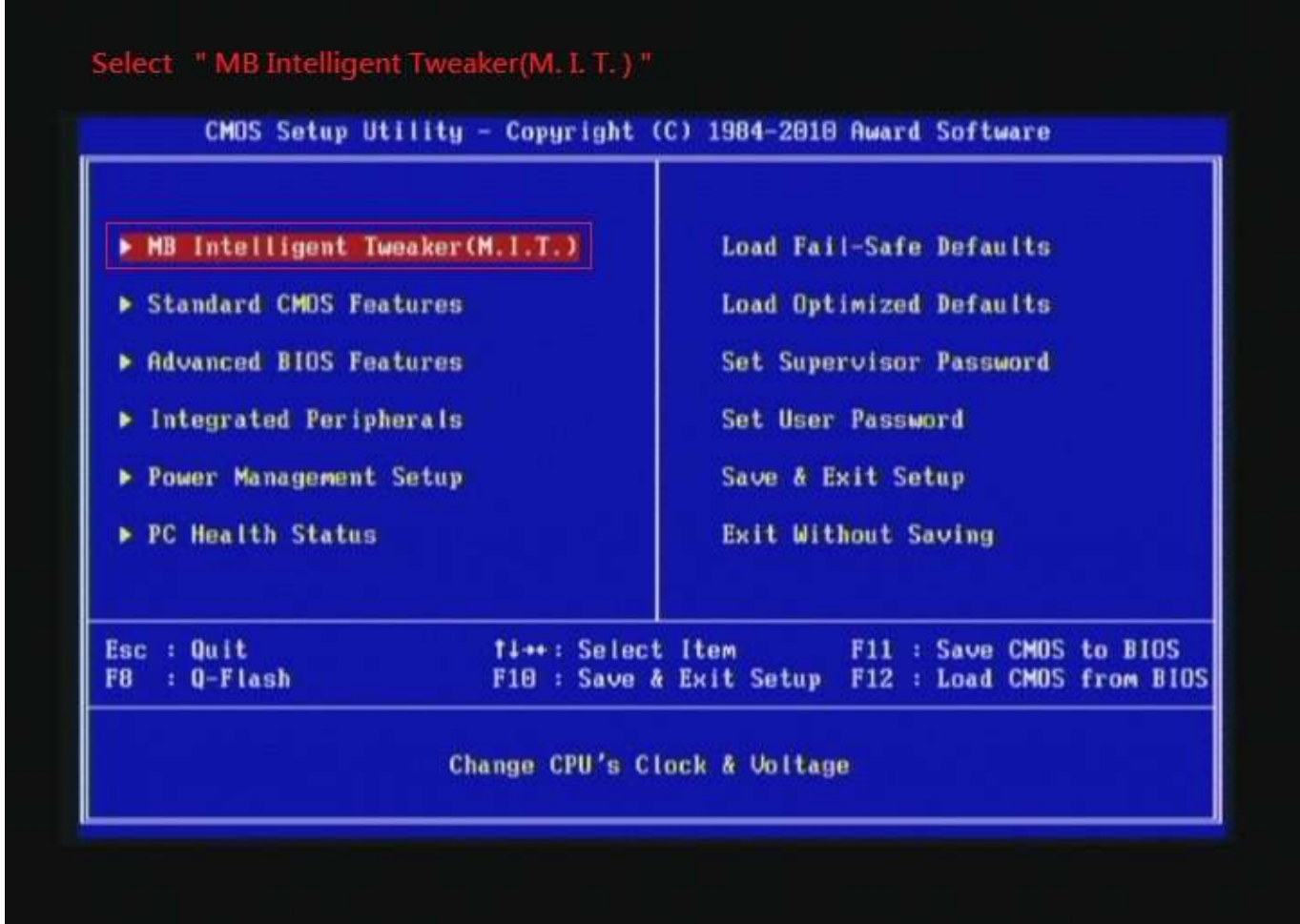

### 2. Enter [Advance Frequency Setting] item

Select " Advanced Frequency Settings"

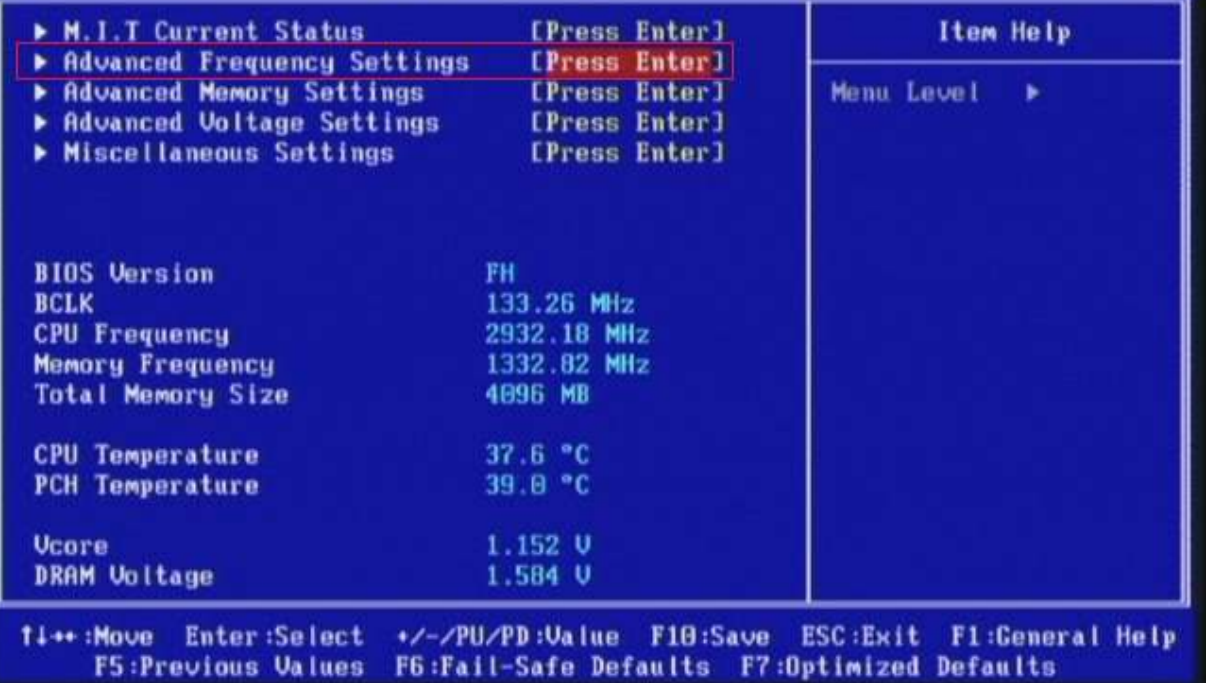

3. Set [Base Clock(BCLK) Control] item to [Enabled]  $\rightarrow$  Select [BLCK Frequency(Mhz)] item, and increase to higher Base clock rate (ex:185). Then set [System Memory Multiplier (SPD) ] item to [10.0]. Don't forget setting [CPU Ratio Setting] item to suitable ratio [ex:15]

( In this case we only focus on memory over clocking, not CPU )

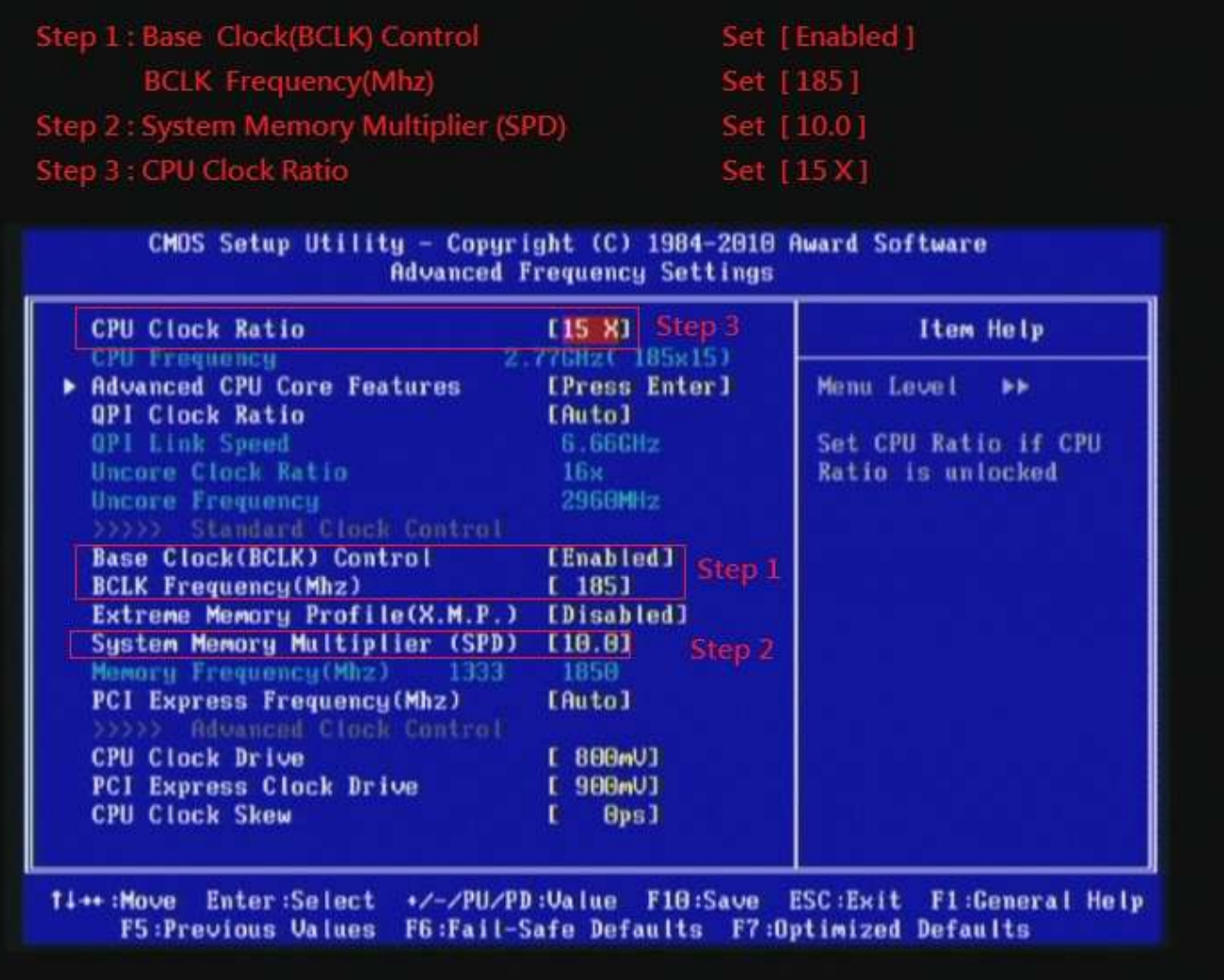

then return to previous to

[MB Intelligent Tweaker(M.I.T.)] menu

### 4. Enter [Advance Memory Setting] item

#### **Select " Advanced Memory Settings "**

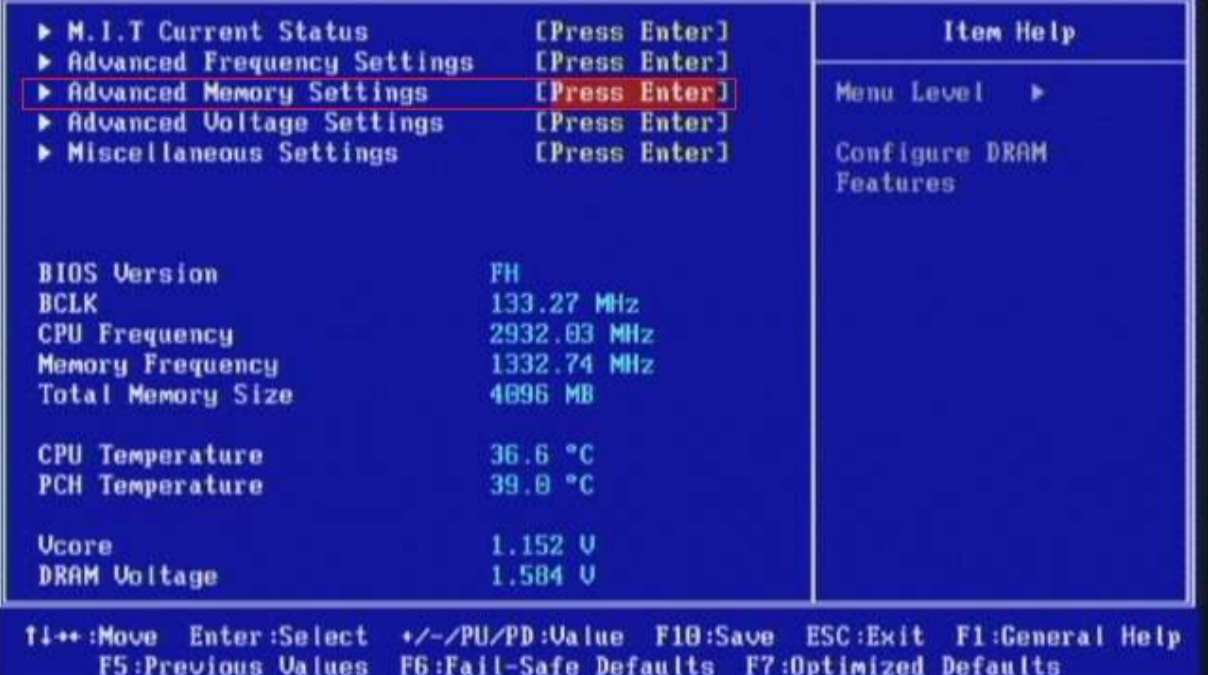

### 5. Set [DRAM Timing Selectable (SPD) ] item to [Quick]

### 6. Enter [Channel A Timing Settings] item

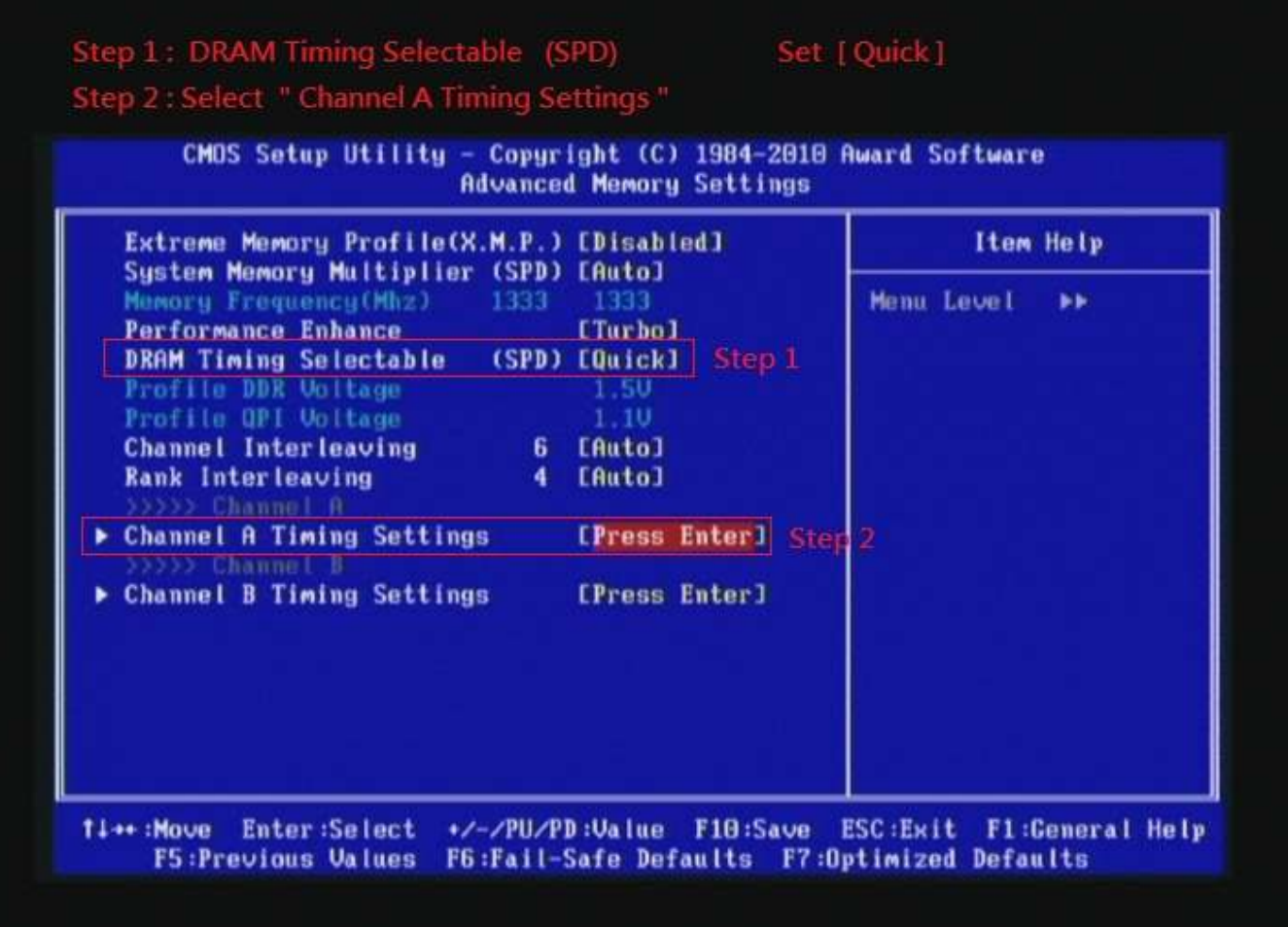

7. set [CAS Latency Time] item to [7]

set [tRCD] item to [9]

set [tRP] item to [7]

set [tRAS] item to [24]

### set [DRAM Timing Mode] item to [1]

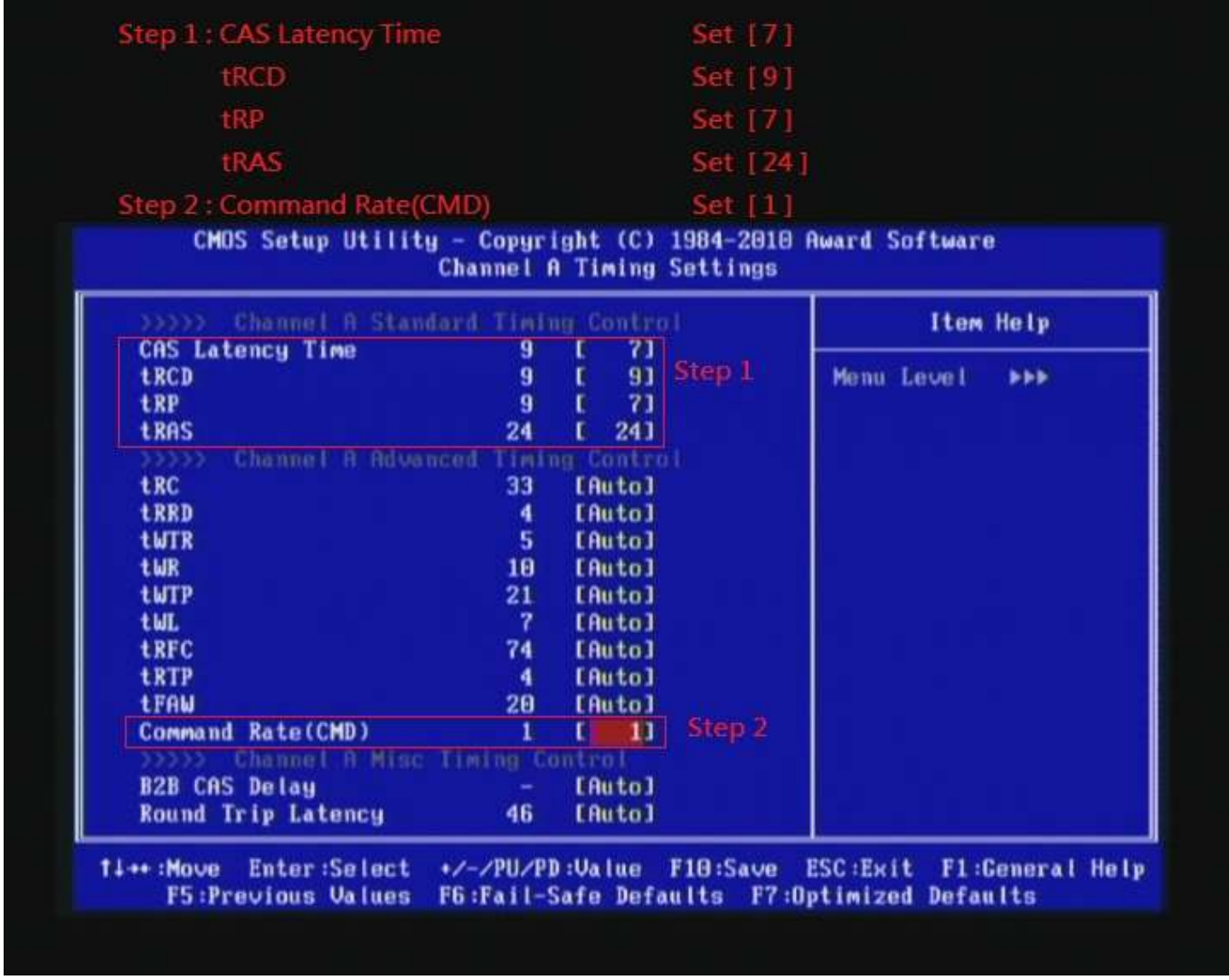

then return to previous to

[MB Intelligent Tweaker(M.I.T.)] menu

### 8. Enter [Advance Voltage Setting] item

#### Select " Advanced Voltage Settings"

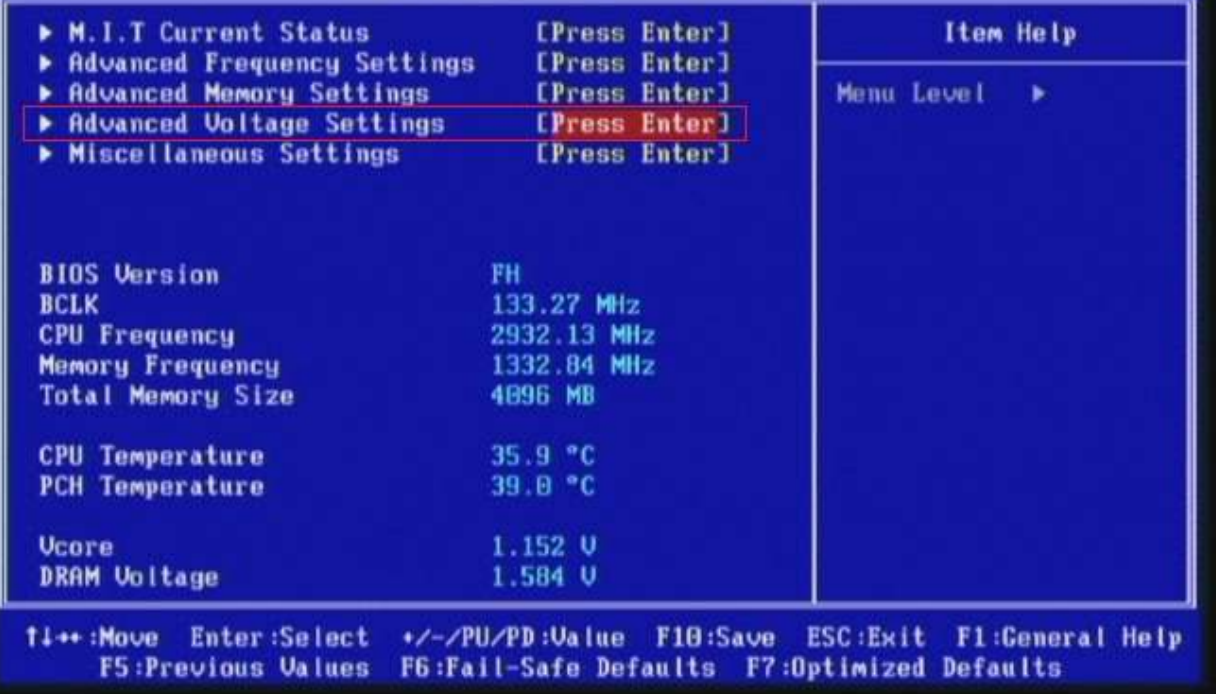

### 9. Select [CPU V core] item to [1.20000V]

### Select[DRAM Voltage] item , and set the value to [1.640V]

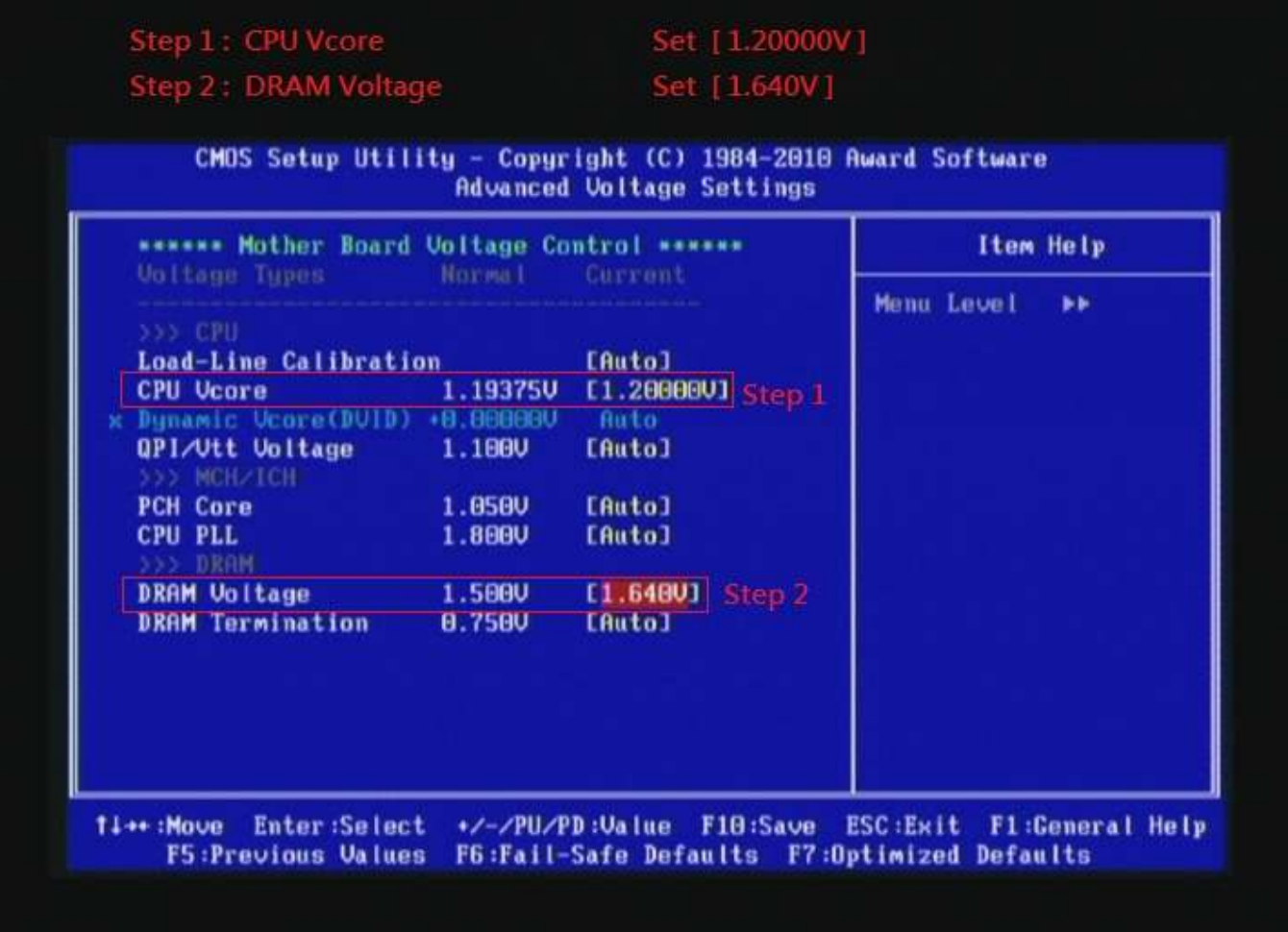

# 10. Save BIOS changes [F10] and exit

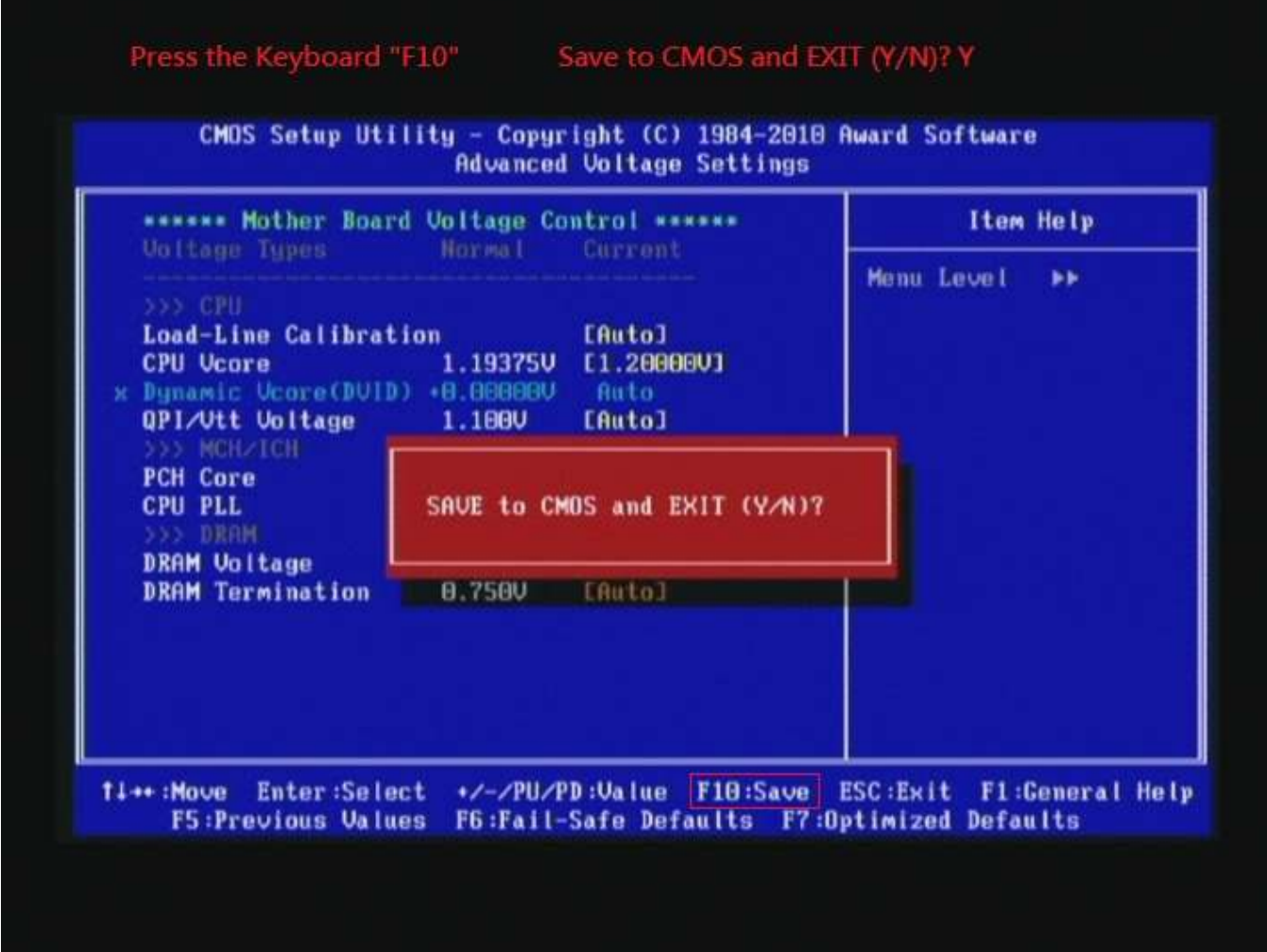

### Test result?

We use the strictest stress testing, multi-core MemTest in

window  $7$ , to show you PRINCO DDR3-1600 potential.

(Data rate: 925.0\*2=1850, timing: 7, 9, 7, 24, multi-core test =>

pass!)

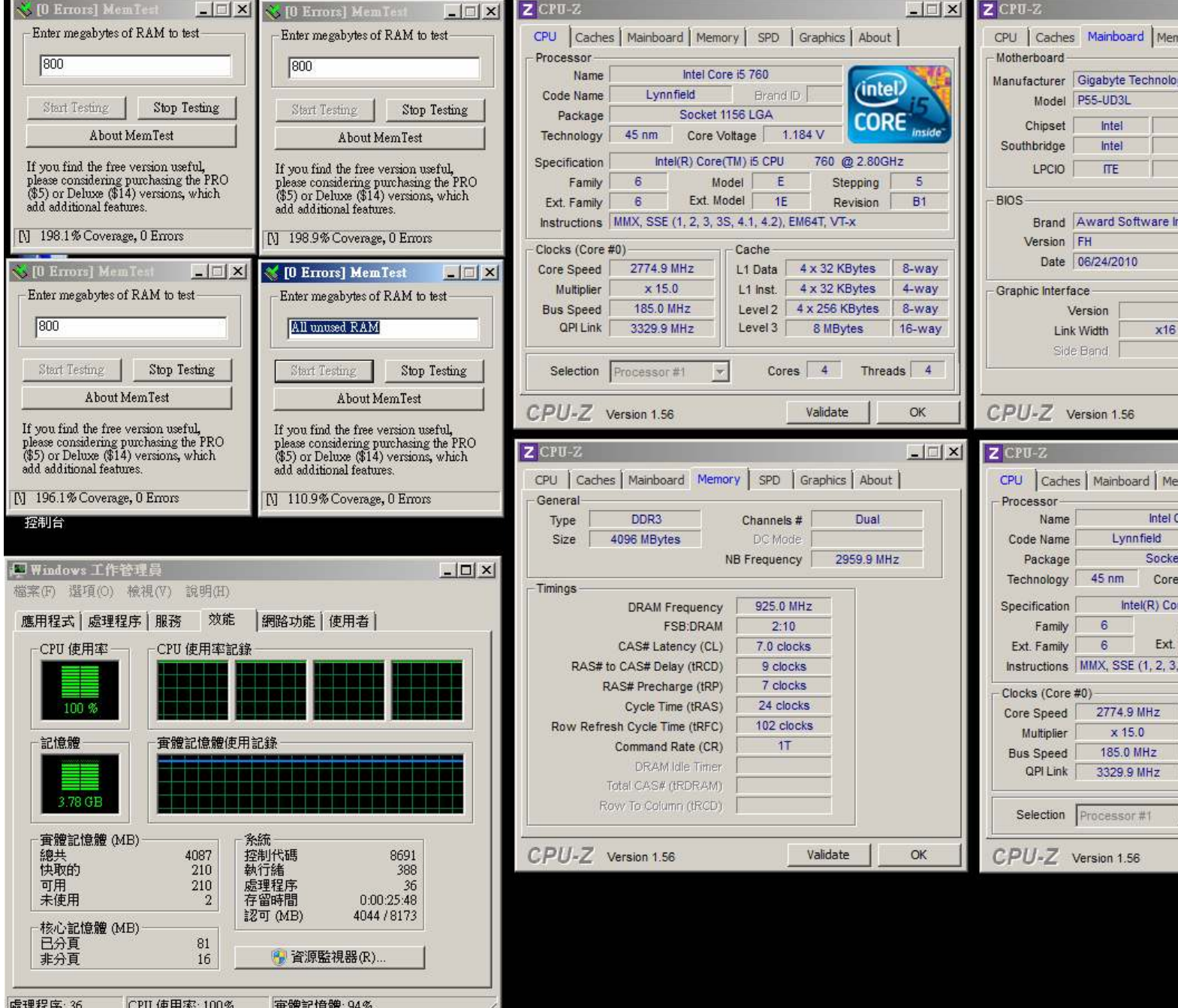